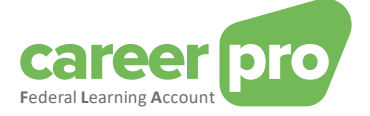

# CAREERPRO - FEDERAL LEARNING ACCOUNT

## Handleiding van de online toepassing

**24/04/2024**

**Een dienst van**

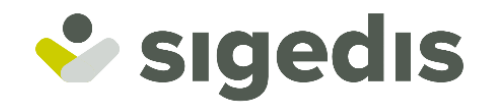

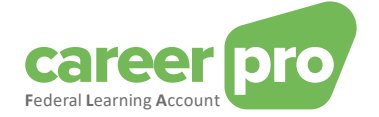

## Table des matières

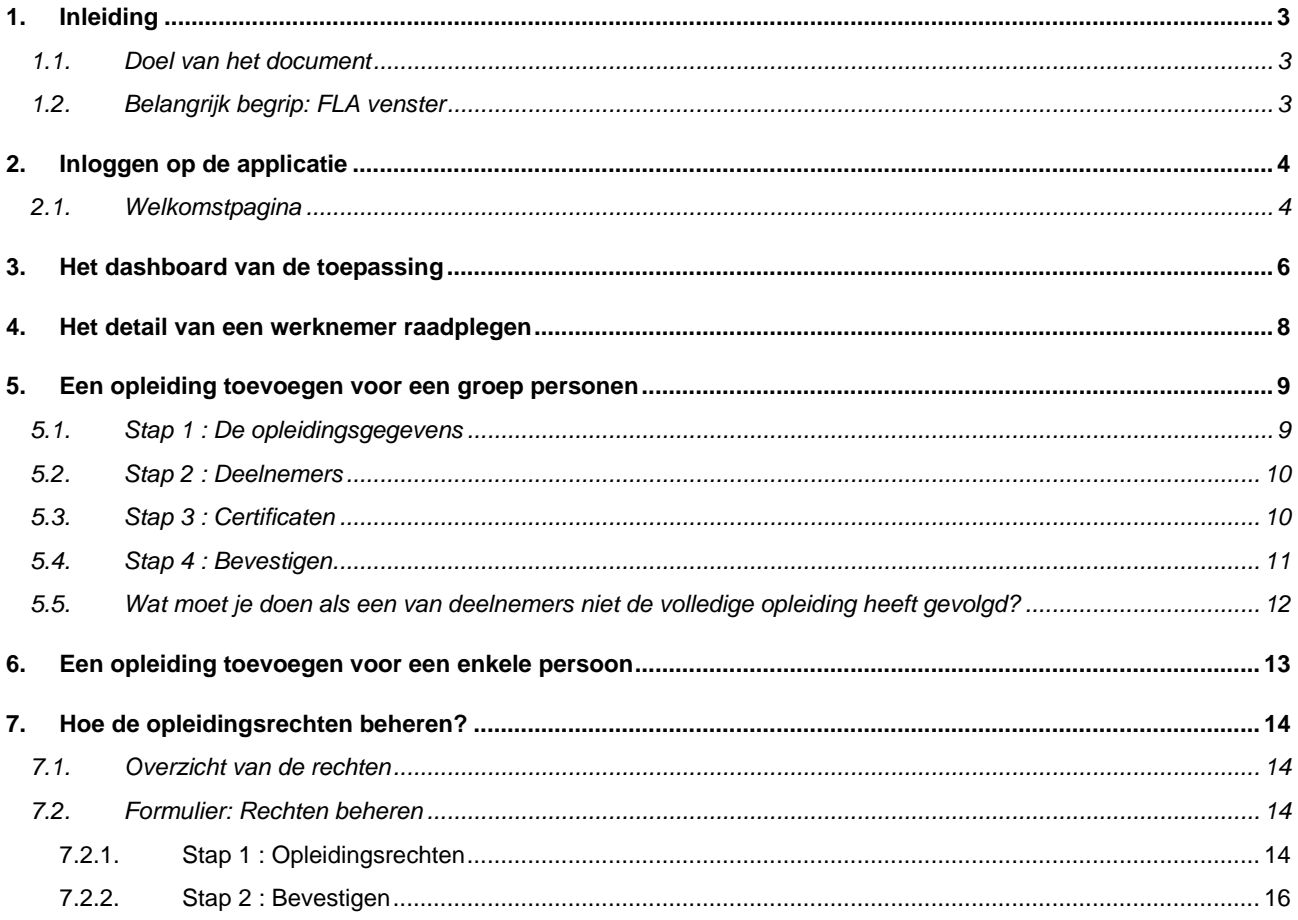

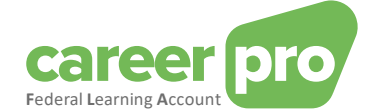

## <span id="page-2-0"></span>**1. Inleiding**

### <span id="page-2-1"></span>**1.1. Doel van het document**

Dit document heeft tot doel de noodzakelijke stappen te beschrijven om in te loggen op de online toepassing CareerPro Federal Learning Account (FLA) en de FLA aangiftes in te geven

Dit document maakt deel uit van de documenten die ter beschikking staan van de werkgever en zijn mandataris:

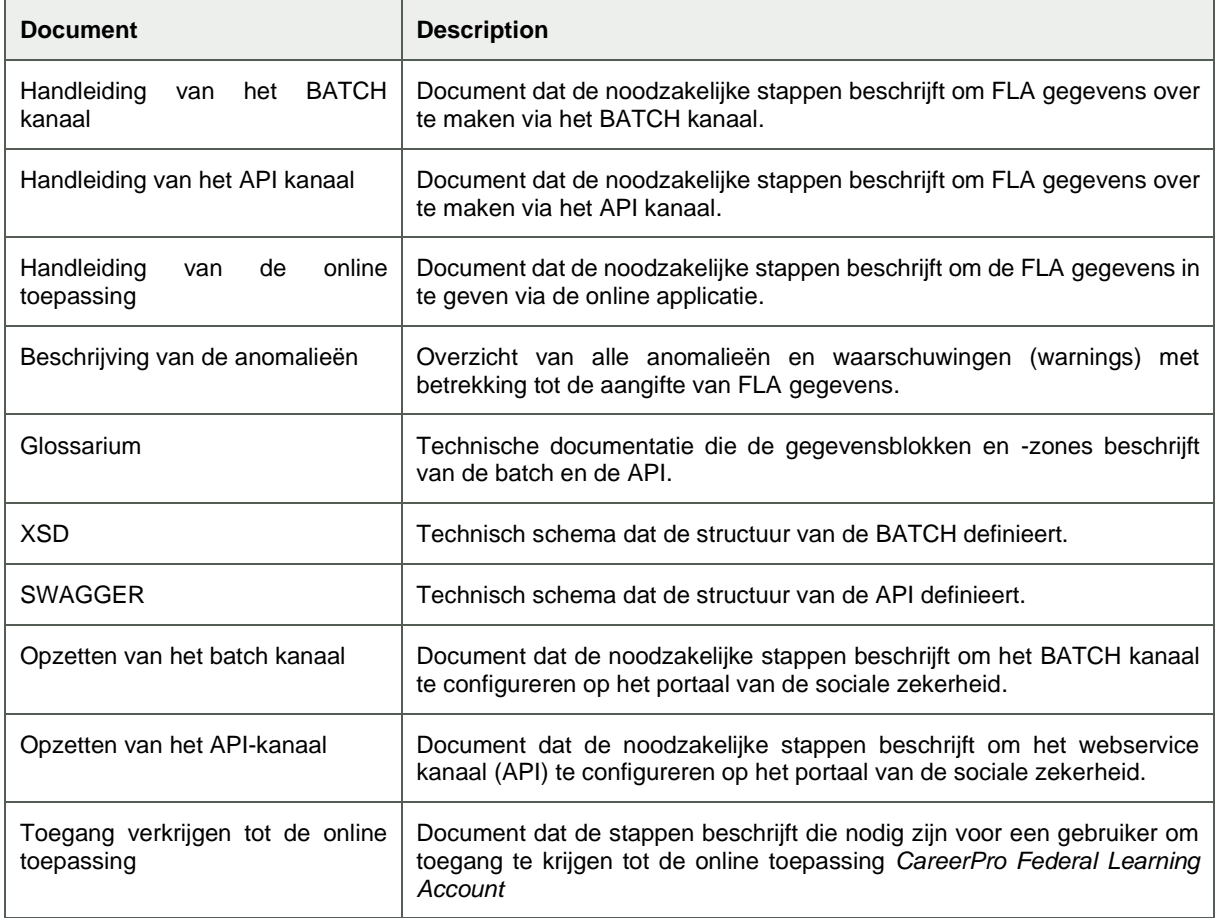

#### <span id="page-2-2"></span>**1.2. Belangrijk begrip: FLA venster**

De wet op de Federal Learning Account bepaalt dat de opleidingsrechten, die elk jaar worden aangegeven, zich opstapelen over een vaste periode van vijf jaar, dit wil zeggen dat elke vijf jaar de tellers terug op nul worden gezet los van het feit of de toegekende rechten gebruikt zijn of niet. Het eerste venster begint in 2024 en eindigt in 2028.

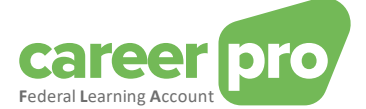

## <span id="page-3-0"></span>**2. Inloggen op de applicatie**

In deze paragraaf worden alle stappen beschreven om in te loggen op de online toepassing CareerPro Federal Learning Account.

Preconditie : je moet toegangsrechten hebben (zie document in bijlage Toegang verkrijgen tot de online toepassing)

#### <span id="page-3-1"></span>**2.1. Welkomstpagina**

1. Ga naar de website [: https://federallearningaccount.be/](https://federallearningaccount.be/)

Je komt op de welkomstpagina van de toepassing (zie afbeelding hieronder). Op deze pagina vind je meer bepaald volgende gegevens:

- o Een beschrijving van de toepassing evenals de bijhorende documentatie (video, handleidingen, …);
- o Een overzicht van de verschillende kanalen die beschikbaar zijn voor het FLA platform;
- o Een FAQ.

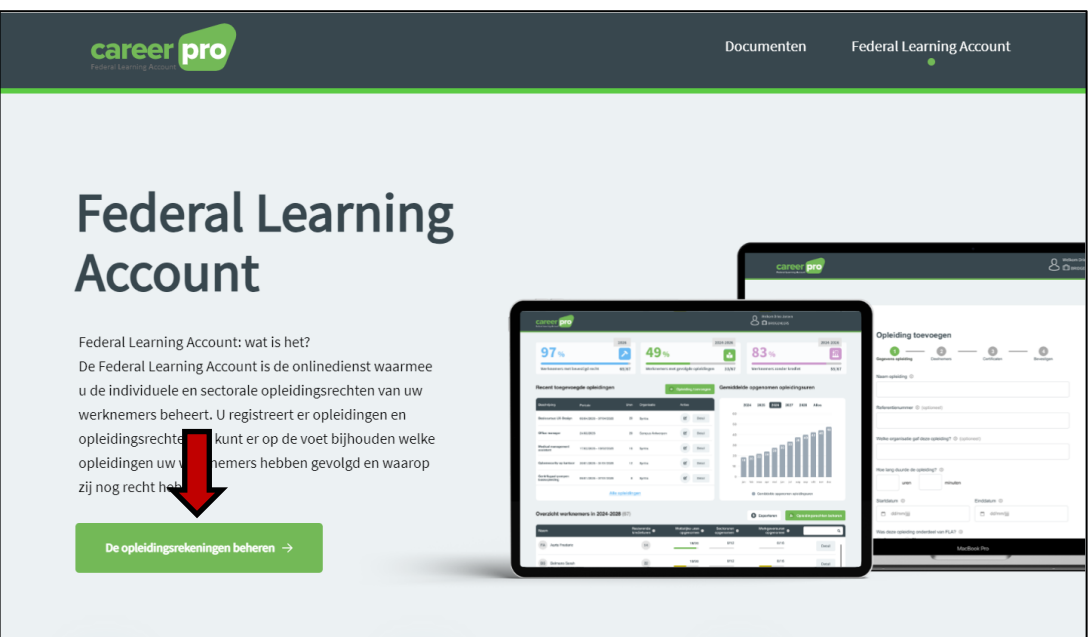

2. Klik op de knop **« De opleidingsrekeningen beheren »** om in te loggen op de toepassing.

De pagina om je te identificeren via CSAM wordt getoond.

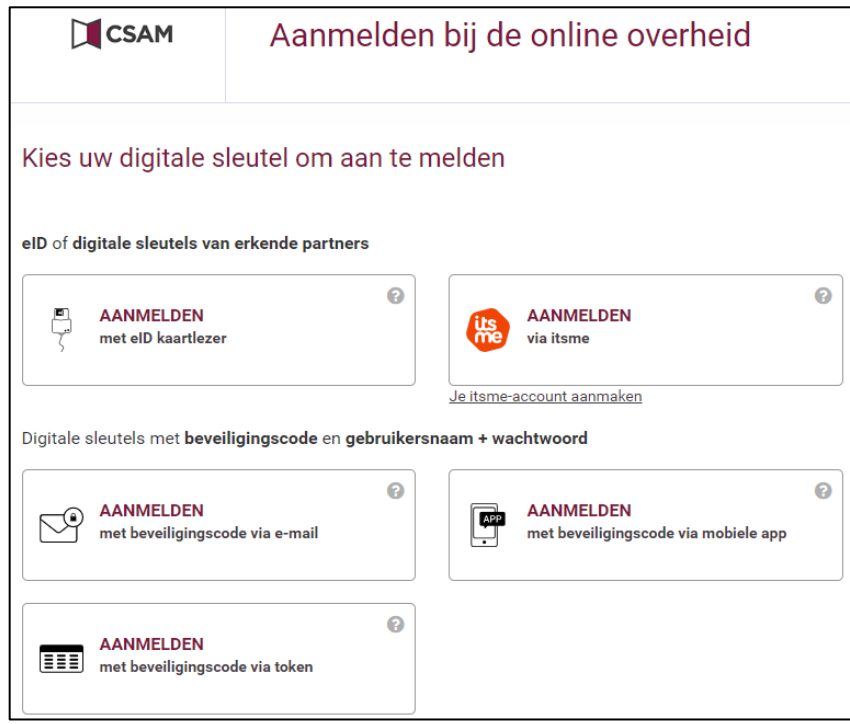

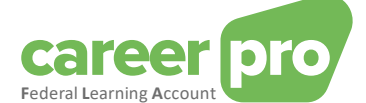

- 3. Identificeer je met een digitale sleutel naar keuze.
	- a. Ofwel met een identiteitskaartlezer. In dit geval moet je je identiteitskaart in de lezer steken, op de knop identificatie klikken en de instructies volgen die op het scherm getoond worden.
	- b. Ofwel via de toepassing « itsme ».
	- c. Ofwel via een van de andere mogelijkheden getoond op de afbeelding.
- 4. Nadat je je geïdentificeerd hebt, kom je op het hoofdscherm van de toepassing CareerPro FLA: het [dashboard](#page-5-0)

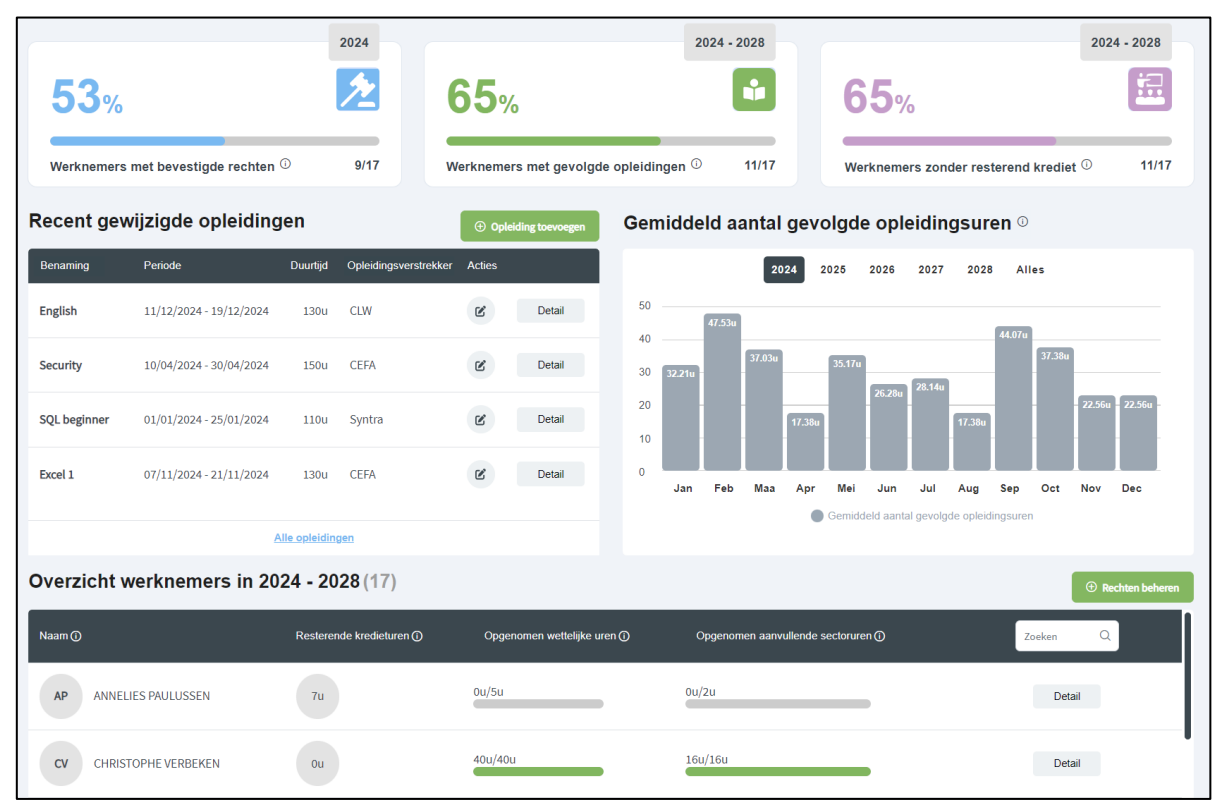

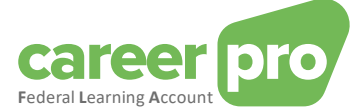

## <span id="page-5-0"></span>**3. Het dashboard van de toepassing**

Het [dashboard](#page-5-0) is de hoofdpagina van de toepassing. Het geeft een overzicht van de huidige situatie van je gegevens met betrekking tot de *Federal Learning Account*.

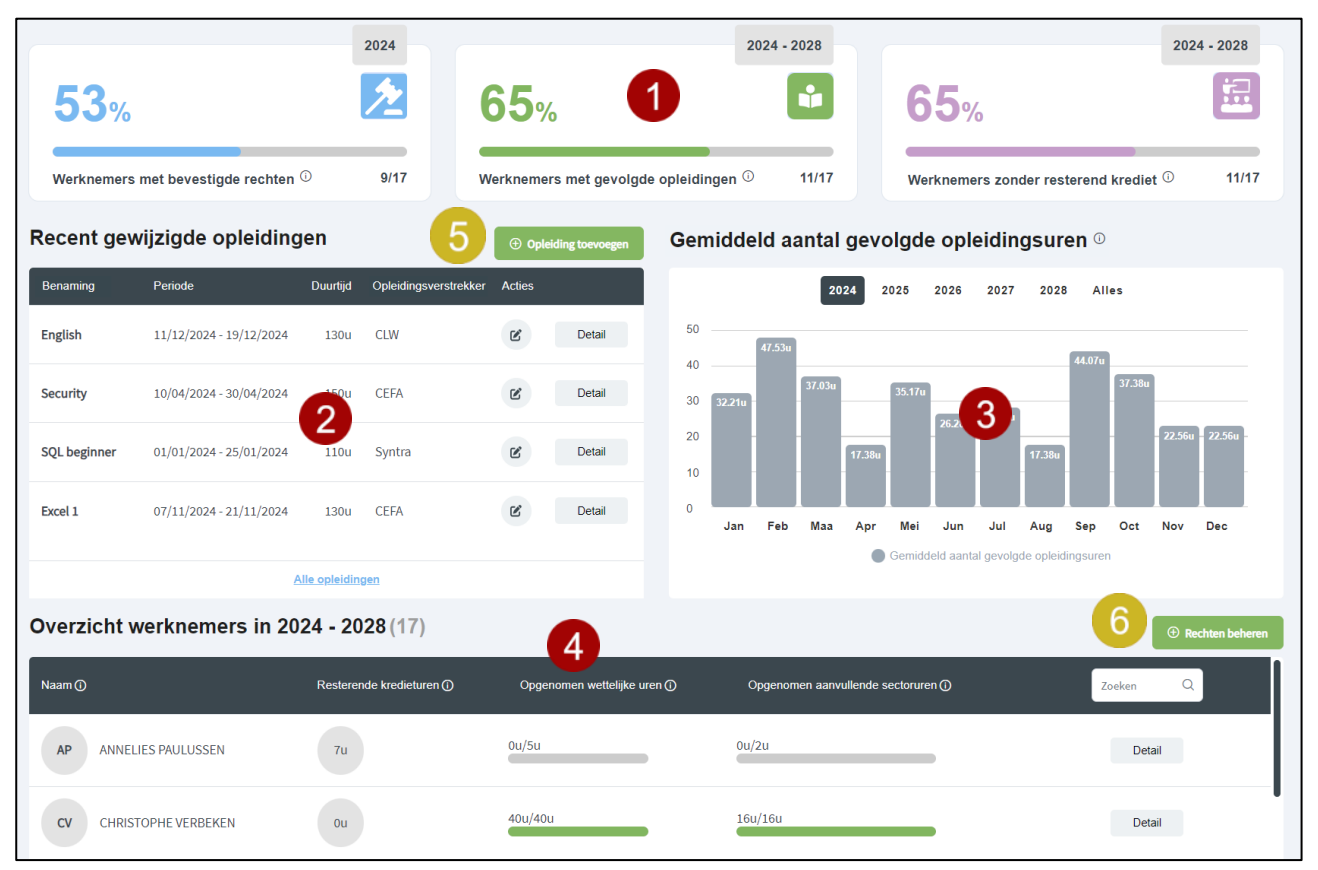

De verschillende zones van het scherm worden beschreven in de volgende tabel.

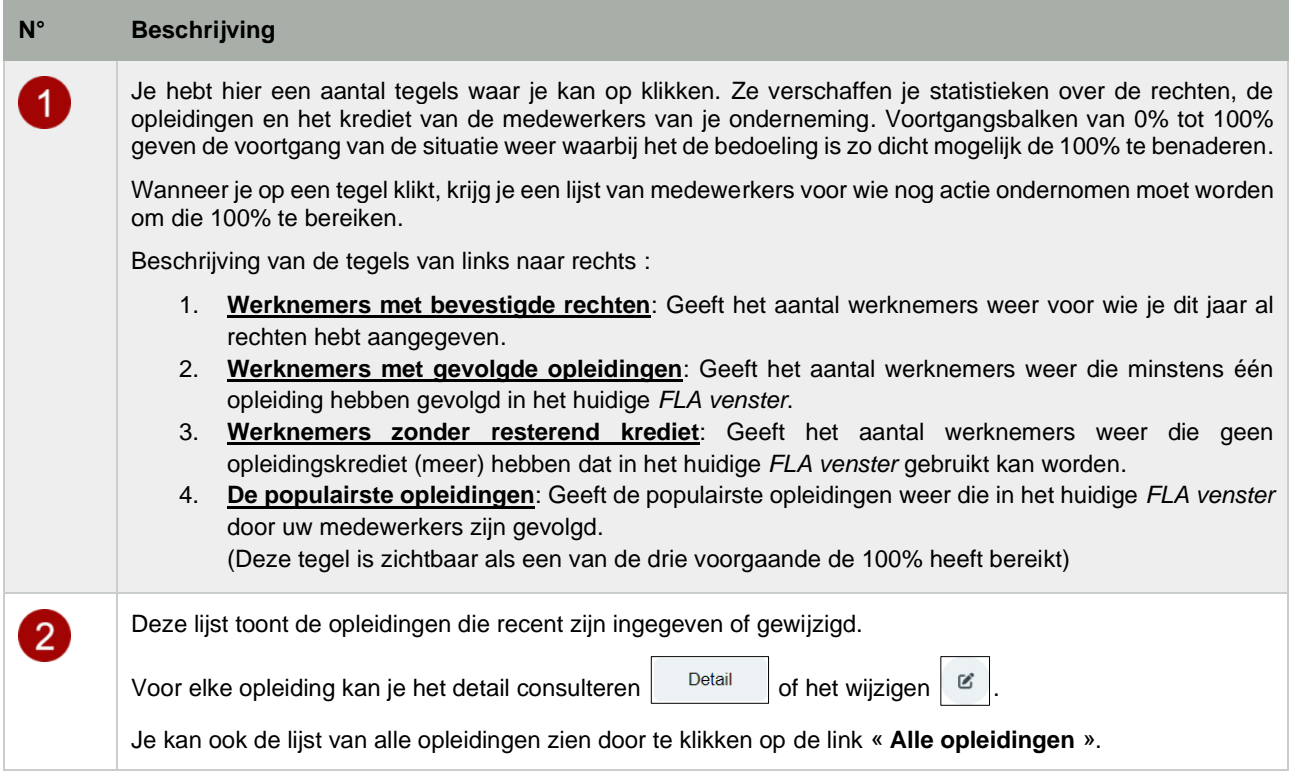

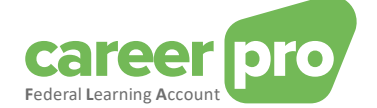

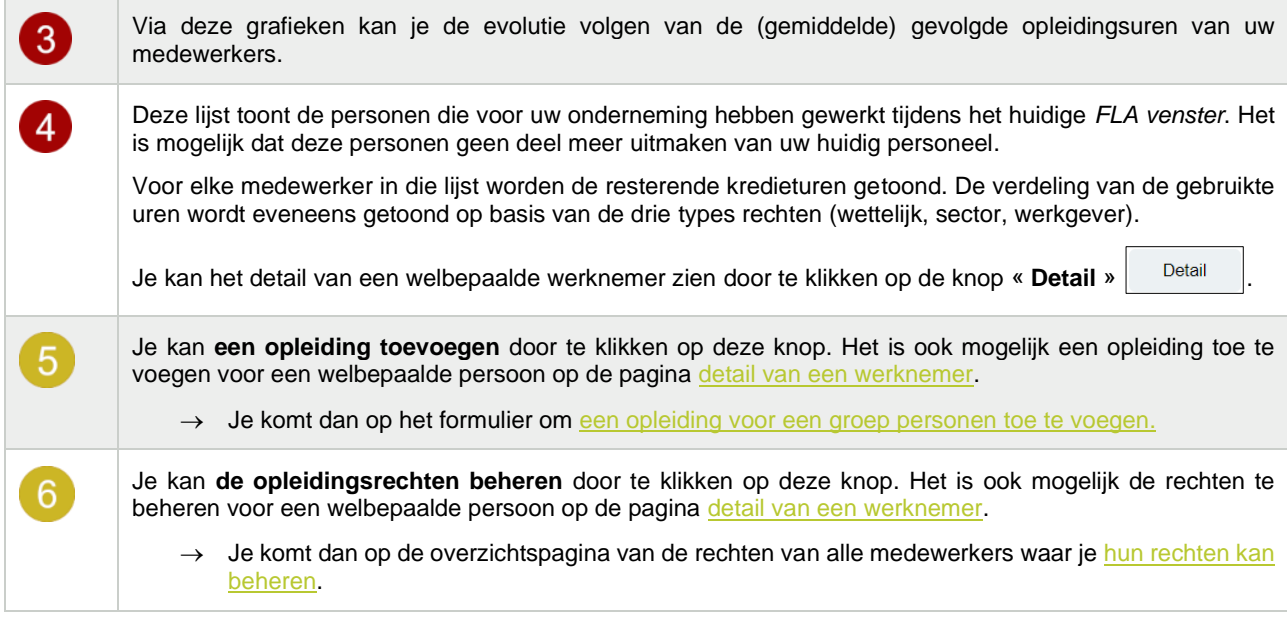

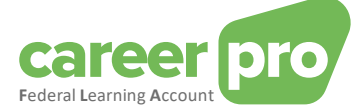

## <span id="page-7-0"></span>**4. Het detail van een werknemer raadplegen**

De pagina [detail van een werknemer](#page-7-0) heeft als doel een overzicht te geven van de huidige situatie van de gegevens van een van uw werknemers met betrekking tot de *Federal Learning Account*.

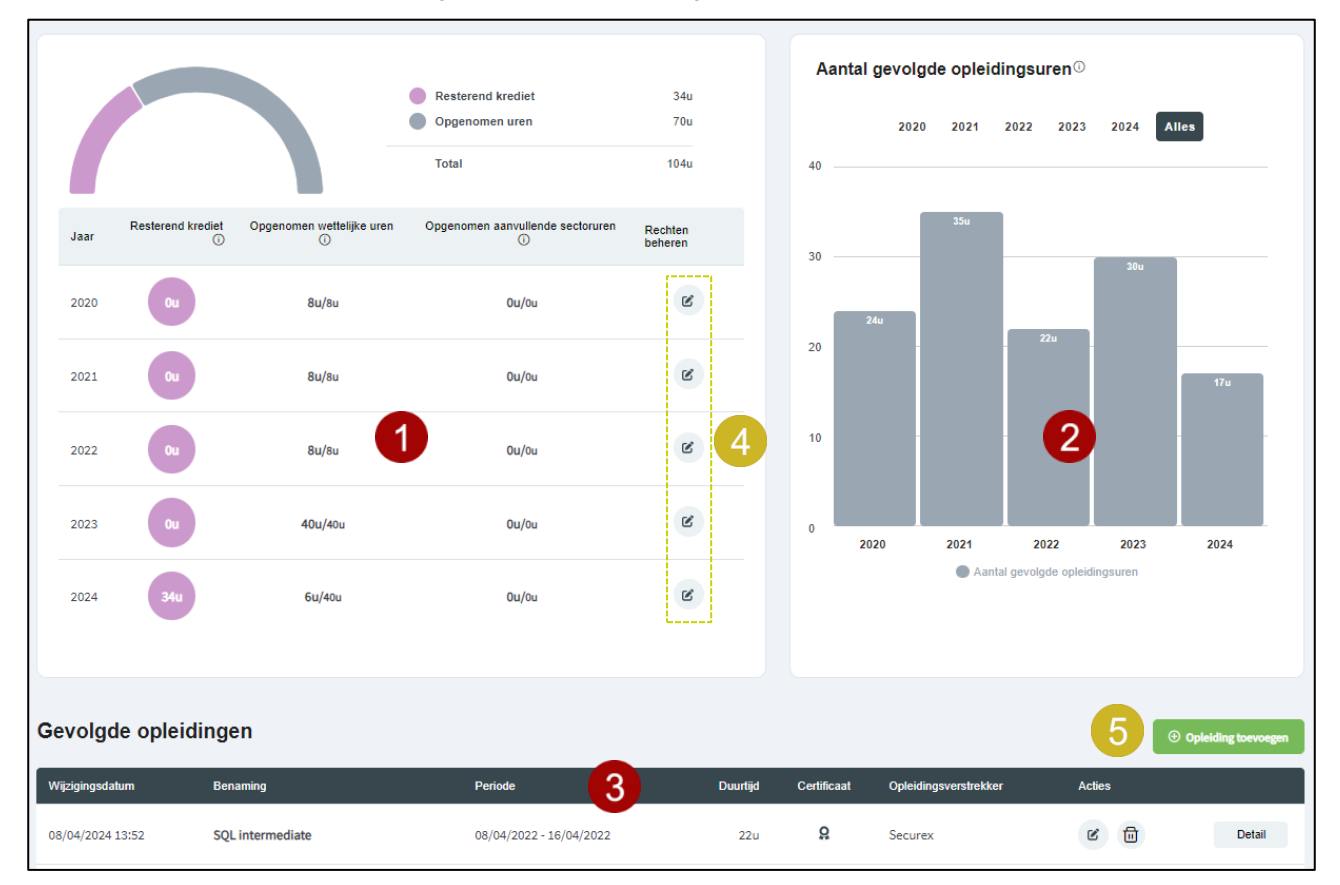

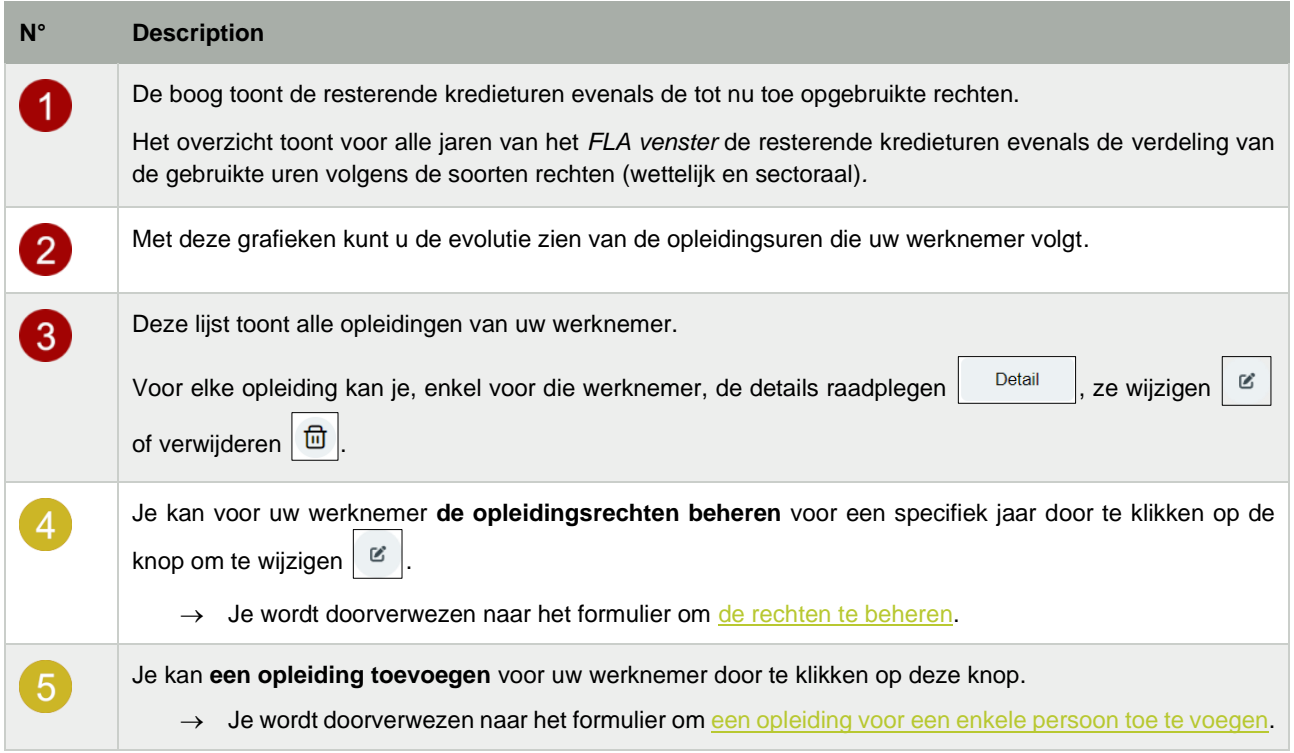

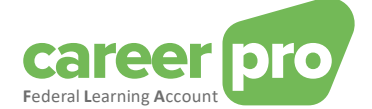

### <span id="page-8-0"></span>**5. Een opleiding toevoegen voor een groep personen**

Deze paragraaf beschrijft de stappen om een opleiding in te geven voor een groep personen.

Om een opleiding toe te voegen met meerdere deelnemers, klik je op de knop **« Opleiding toevoegen »** o[p het dashboard](#page-5-0) of in het menu. Je komt dan op een invulformulier met vier stappen tijdens dewelke je gevraagd zal worden om de deelnemers te selecteren.

NB De gedetailleerde beschrijving van de verschillende velden om in te vullen vind je in het glossarium (zie document in bijlage Glossarium)

#### <span id="page-8-1"></span>**5.1. Stap 1 : De opleidingsgegevens**

In de eerste stap van het formulier vul je de gegevens van de opleiding in. Als je alle verplichte velden hebt ingevuld en er geen fouten meer zijn, klik je op **« Volgende »** om naar stap 2 te gaan.

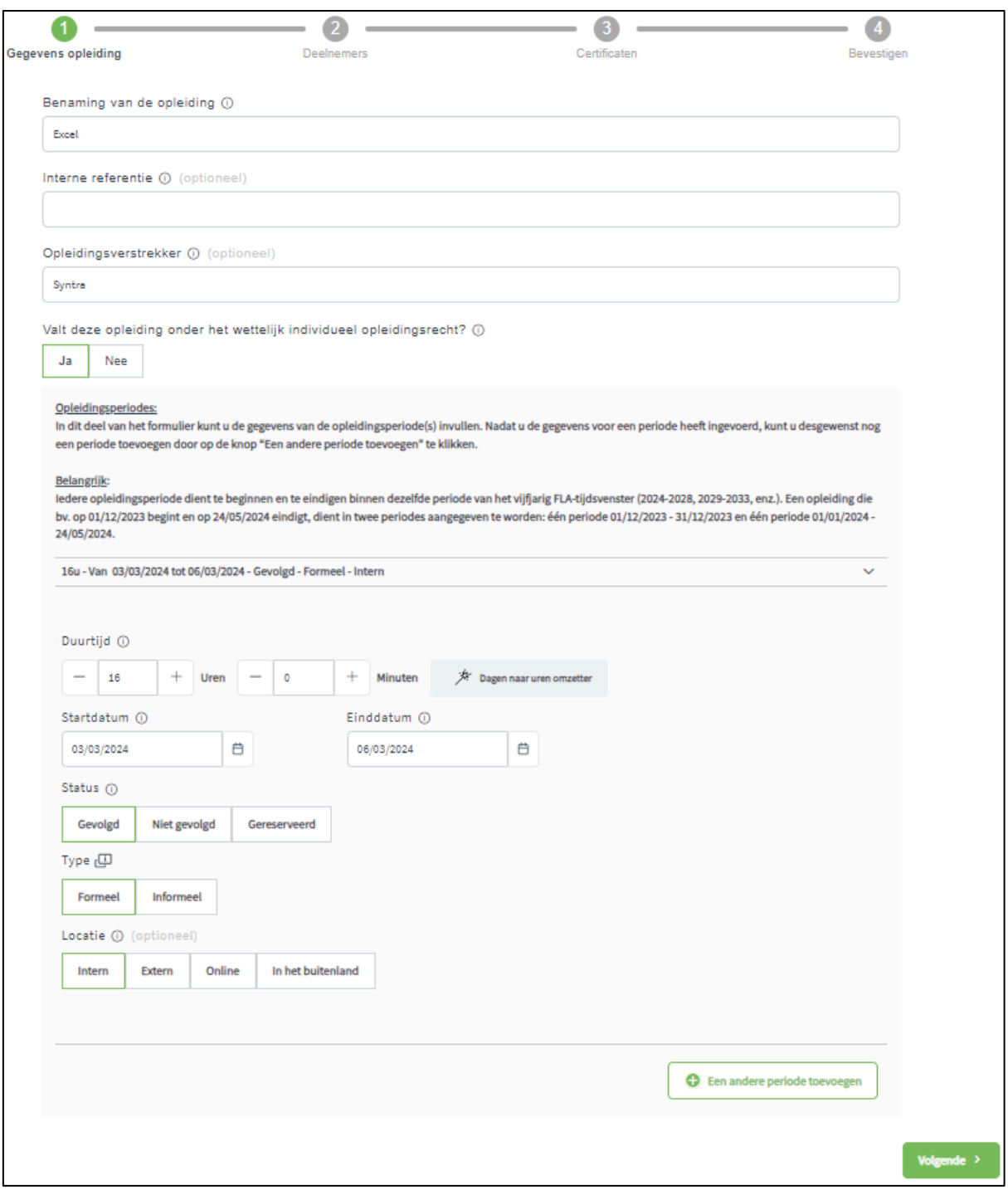

Opmerking: Je moet minstens 1 periode ingeven en je kan er nog andere ingeven door te klikken op de knop « **Een andere periode toevoegen** » voor elke nieuwe periode.

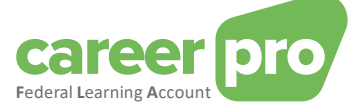

#### Omzetting van dagen in uren

Er staat hier een hulpmiddeltje ter beschikking om heel eenvoudig dagen om te zetten in uren.

Als je bijvoorbeeld een opleiding « Excel » van 2 dagen wil ingeven dan zijn de te volgen stappen:

- 1. Klik op de knop « **Dagen naar uren omzetten** »
	- Het volgende formulier verschijnt op het scherm.

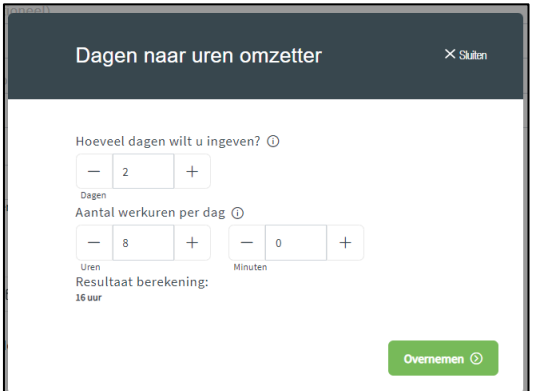

- 2. Geef het aantal dagen in (2 dagen) en de duur van een werkdag binnen uw onderneming (8 uren indien 40 uren/week).
	- Het resultaat van de omrekening wordt getoond (16 uren)
- 3. Klik op de knop « **Overnemen** » om de omrekening te bevestigen.

#### <span id="page-9-0"></span>**5.2. Stap 2 : Deelnemers**

Tijdens de tweede stap van het formulier kies je de medewerkers die hebben deelgenomen aan de opleiding.

Je kan ze kiezen door te klikken op de opzoekingsknop  $\sim$  of door de eerste letters in te geven van de medewerker in kwestie.

Als alle deelnemers aan deze opleiding geselecteerd zijn, klik je op de knop **« Volgende »** om naar stap 3 te gaan.

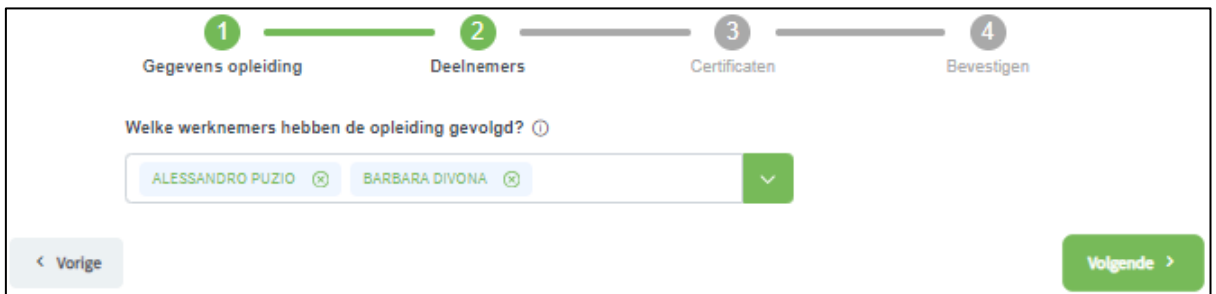

#### <span id="page-9-1"></span>**5.3. Stap 3 : Certificaten**

In de derde stap geef je aan of de opleiding al dan niet tot een certificaat leidt.

Als dit het geval is, vul je de bijkomende kenmerken in zoals de begin- en einddatum van de geldigheid van het certificaat (optioneel) en je kiest in de lijst van deelnemers diegenen die het certificaat hebben behaald.

Wanneer je alle verplichte velden hebt ingevuld en er geen fouten meer zijn, klik je op **« Volgende »** om naar stap 4 te gaan.

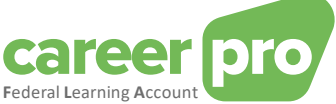

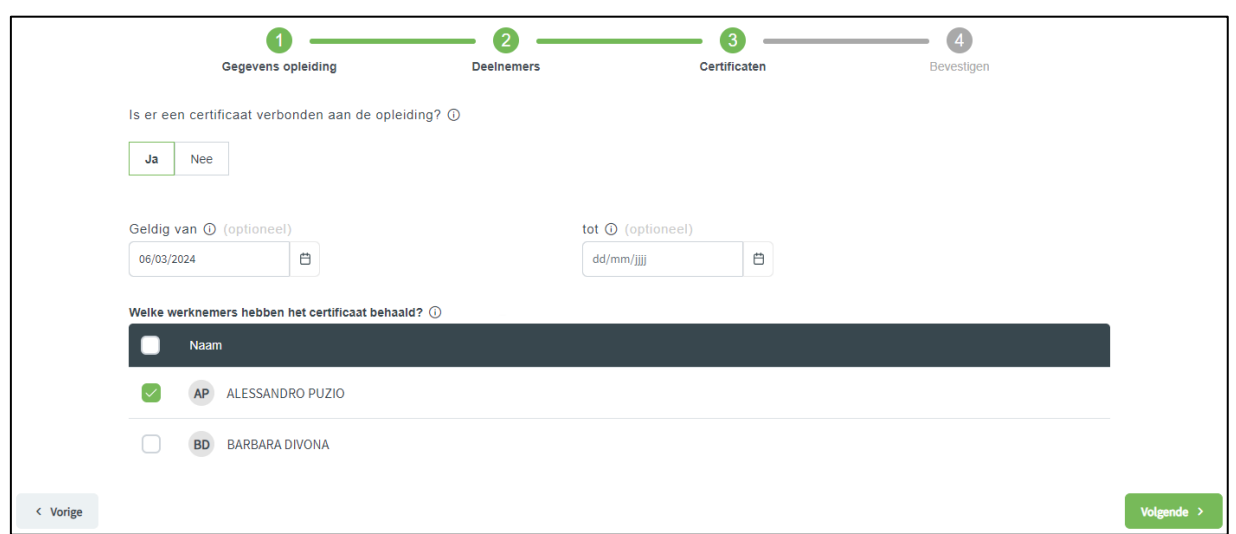

#### <span id="page-10-0"></span>**5.4. Stap 4 : Bevestigen**

In de vierde en laatste stap krijg je een samenvatting van alle gegevens die je hebt ingevuld.

Als die gegevens juist zijn, bevestig je de toevoeging van de opleiding door te klikken op de knop **« Bevestigen »**. Deze actie voegt de opleiding effectief toe aan de gegevens van de *Federal Learning Account*.

Zolang je niet op **« Bevestigen »** hebt geklikt, is de opleiding niet toegevoegd aan de gegevens van de *Federal Learning Account*.

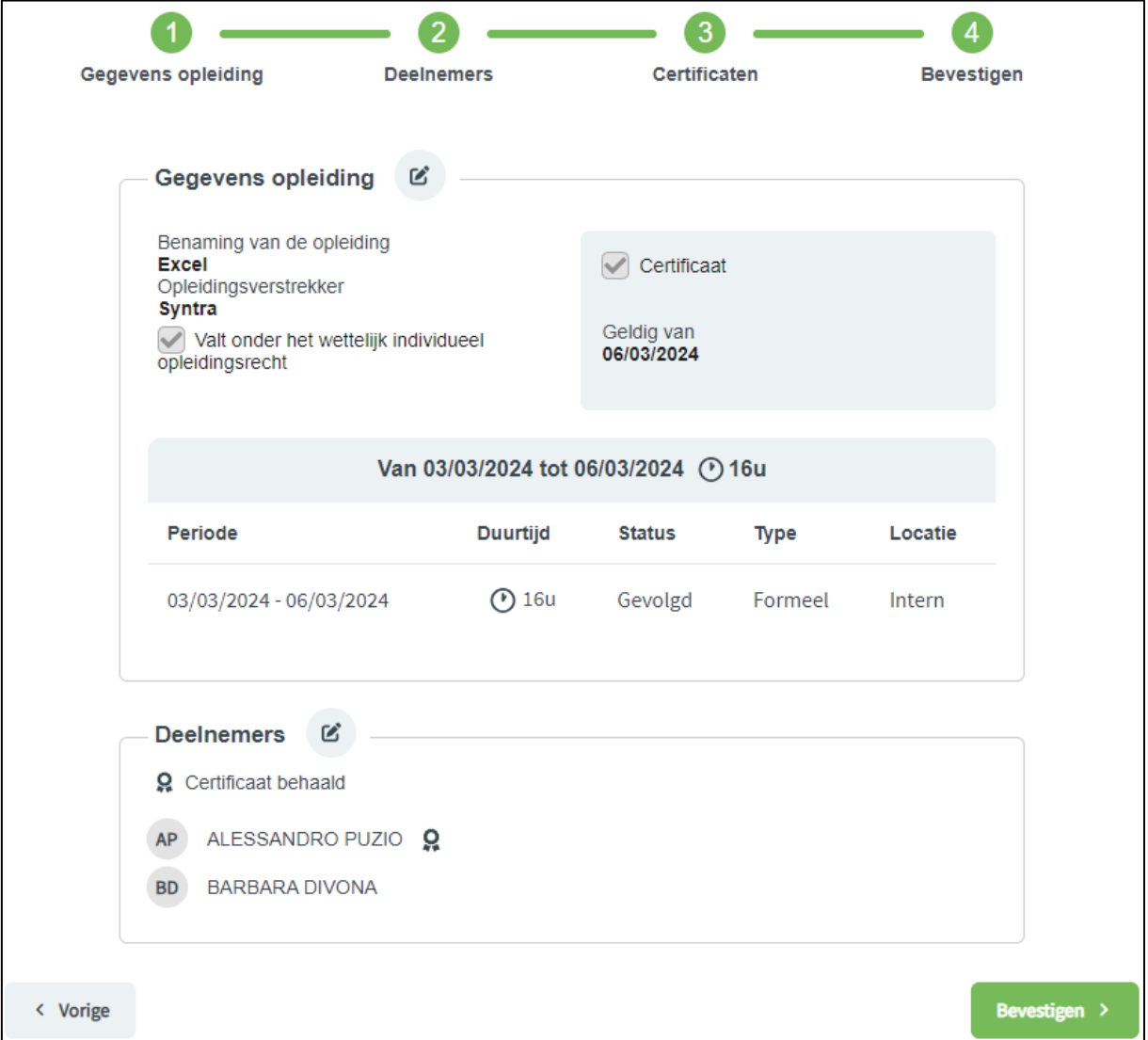

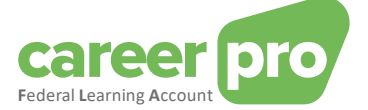

#### Detail van de fouten en anomalieën

Het kan zijn dat het toevoegen van de opleiding in de gegevens van de *Federal Learning Account* mislukt voor één of meerdere deelnemers. Dit gebeurt als de kwaliteitscontrole blokkerende anomalieën aan he tlicht brengt voor bepaalde deelnemers of als er zich een technisch probleem heeft voorgedaan. In dit gevalwordt er een melding op het scherm getoond en de betrokken deelnemers worden aangeduid. Hou er evenwel rekening meer dat de opleiding wel degelijk toegevoegd is voor de deelnemers bij wie geen fouten/anomalieën werden vastgesteld.

De anomalieën van het type « waarschuwing » worden weliswaar op het scherm getoond maar zij blokkeren het invoeren van de opleiding niet.

De lijst van de anomalieën vind je bij de document in annex Beschrijving van de anomalieën.

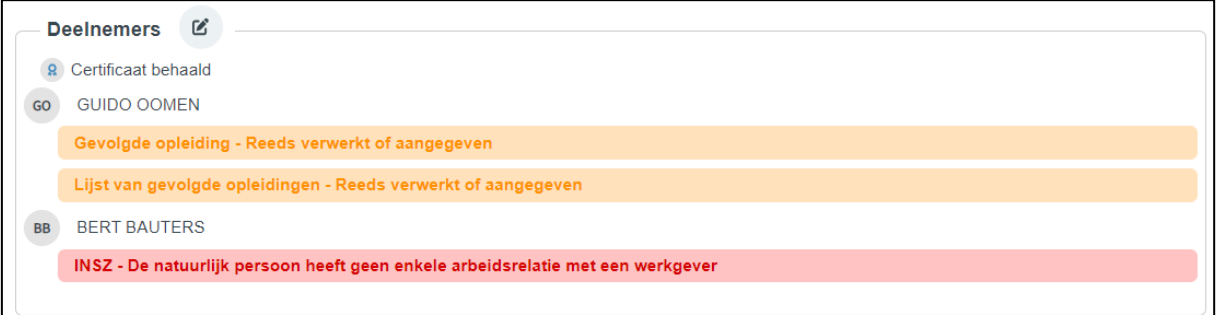

#### <span id="page-11-0"></span>**5.5. Wat moet je doen als een van deelnemers niet de volledige opleiding heeft gevolgd?**

Het kan zich voordoen in een welbepaald geval dat de situatie van een van de deelnemers lichties verschillend is van die van de andere deelnemers. Bijvoorbeeld als hij een specifieke module niet gevolgd heeft, als hij te laat is gekomen of vroeger vertrokken is, als hij een van de modules online heeft gevolgd en niet ter plaatse, enz.

Om dergelijke situaties te verwerken, moet eerst de opleiding voor de gehele groep ingegeven worden en daarna moet de opleiding gewijzigd worden voor die welbepaalde deelnemer.

Hiervoor voer je volgende stappen uit:

- 1. Geef de opleiding in alsof de betrokken werknemer ze in haar geheel gevolgd heeft met alle andere deelnemers.
- 2. Ga naar d[e detailpagina](#page-7-0) van de betrokken werknemer:
	- a. Ga naar het [dashboard](#page-5-0) van de toepassing.
		- b. Zoek in het overzicht van de werknemers (onderaan de pagina) de betrokken werknemer op.
		- c. Klik op de knop « **Detail** » <sup>Detail</sup> van de werknemer.
- 3. Kies de opleiding die je wil aanpassen door te klikken op de knop om te wijzigen  $\vert\mathfrak{G}\vert$
- 4. Maak de nodige aanpassingen (Bv. de duur verminderen). Opgelet : Je moet tot aan de laatste stap van het formulier gaan en klikken op « **Bevestigen** » om de wijzigingen te bewaren.

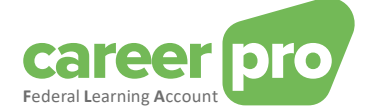

## <span id="page-12-0"></span>**6. Een opleiding toevoegen voor een enkele persoon**

In dit gedeelte worden de stappen beschreven die u moet volgen om een opleiding voor één persoon toe te voegen.

Om een opleiding aan een welbepaalde werknemer toe te voegen, moet u eerst naar de [detailpagina van de werknemers](#page-7-0) gaan:

- 1. Ga naar het [dashboard](#page-5-0) van de toepassing.
- 2. Zoek de betrokken werknemer in het overzicht van de werknemers (onderaan de pagina).
- 3. Klik op de knop « **Detail** » <sup>Detail</sup> van de werknemer.

Vervolgens dient u op deze pagina op de knop « **Een opleiding toevoegen** » klikken. U wordt dan doorgestuurd naar een invulformulier. Dit is identiek aan het formulier voor [het toevoegen van opleidingen voor een groep personen](#page-8-0) behalve dat het niet nodig is om deelnemers te selecteren. De enige en unieke deelnemer aan deze opleiding is namelijk de medewerker van de vorige pagina.

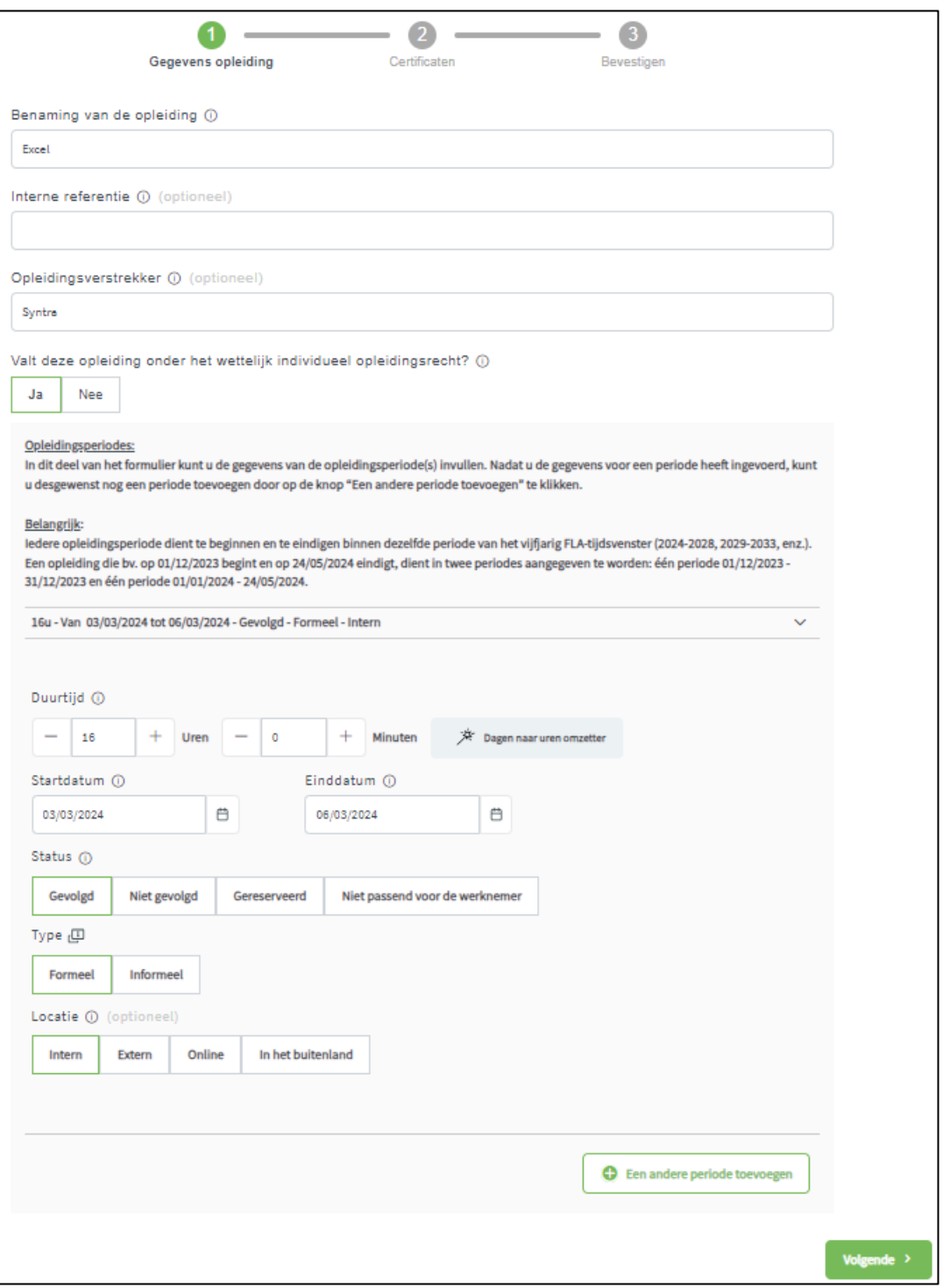

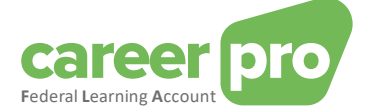

## <span id="page-13-0"></span>**7. Hoe de opleidingsrechten beheren?**

Deze paragraaf beschrijft de te volgen stappen om de rechten van uw medewerkers te beheren.

Om de rechten te beheren, klik je op he[t dashboard](#page-5-0) of in het menu op de knop **« Rechten beheren »**. Je komt dan op de pagina Overzicht rechten [per werknemer](#page-13-1) waar je de rechten van één of meerdere van uw medewerkers kan beheren.

<span id="page-13-1"></span>Je kan de rechten voor een welbepaalde persoon ook beheren via de pagina [detail van een werknemer.](#page-7-0)

#### **7.1. Overzicht van de rechten**

Via de pagina [Overzicht rechten](#page-13-1) per werknemer kan je de rechten van je medewerkers consulteren die reeds zijn ingegeven.

Je kan eveneens de rechten zien van de voorgaande jaren van het *[FLA venster](#page-2-2)* met behulp van de lijst die je kan uitrollen (bovenaan de pagina).

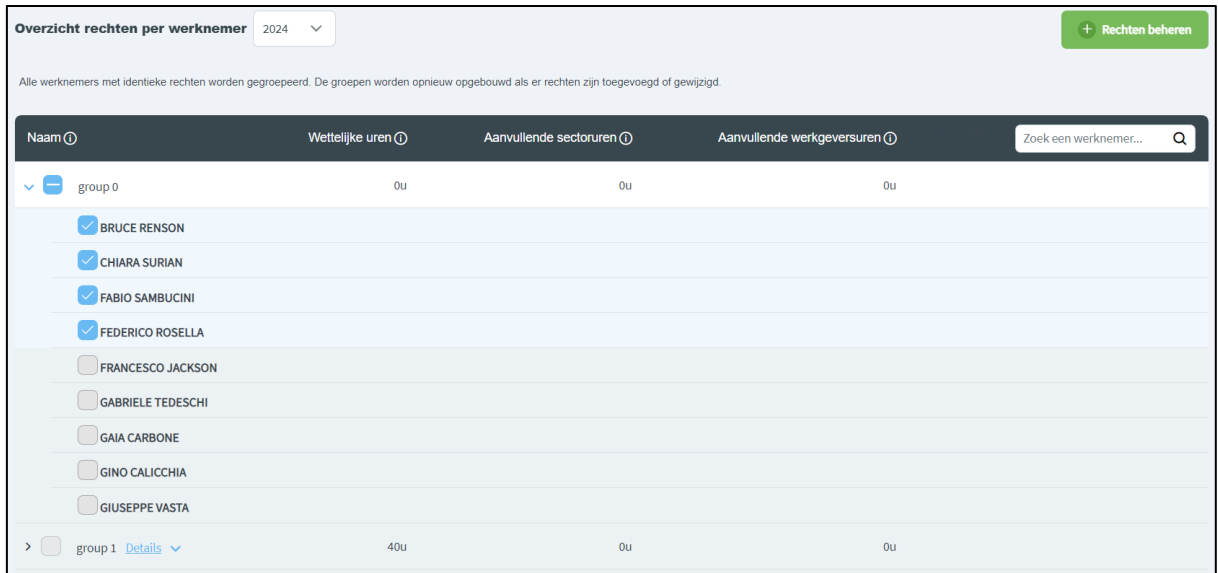

Om de rechten te beheren,

- a. kies je het jaar voor hetwelk je de rechten wil beheren.
- b. selecteer je de betrokken werknemers.
- c. klik je op de knop « **Rechten beheren** ».

Je komt dan op ee[n formulier](#page-13-2) met 2 stappen.

#### <span id="page-13-2"></span>**7.2. Formulier: Rechten beheren**

Deze paragraaf beschrijft de stappen van het formulier om opleidingsrechten in te geven.

N. B. De gedetailleerde beschrijving van de verschillende in te vullen velden vind je in het glossarium (zie document annex Glossarium)

#### <span id="page-13-3"></span>*7.2.1. Stap 1 : Opleidingsrechten*

In de eerste stap van het formulier, vul je de kenmerken in van de rechten die je wil ingeven. Wanneer je alle verplichte velden hebt ingegeven en er geen fouten meer zijn, klik je op **« Volgende »** om naar stap 2 te gaan.

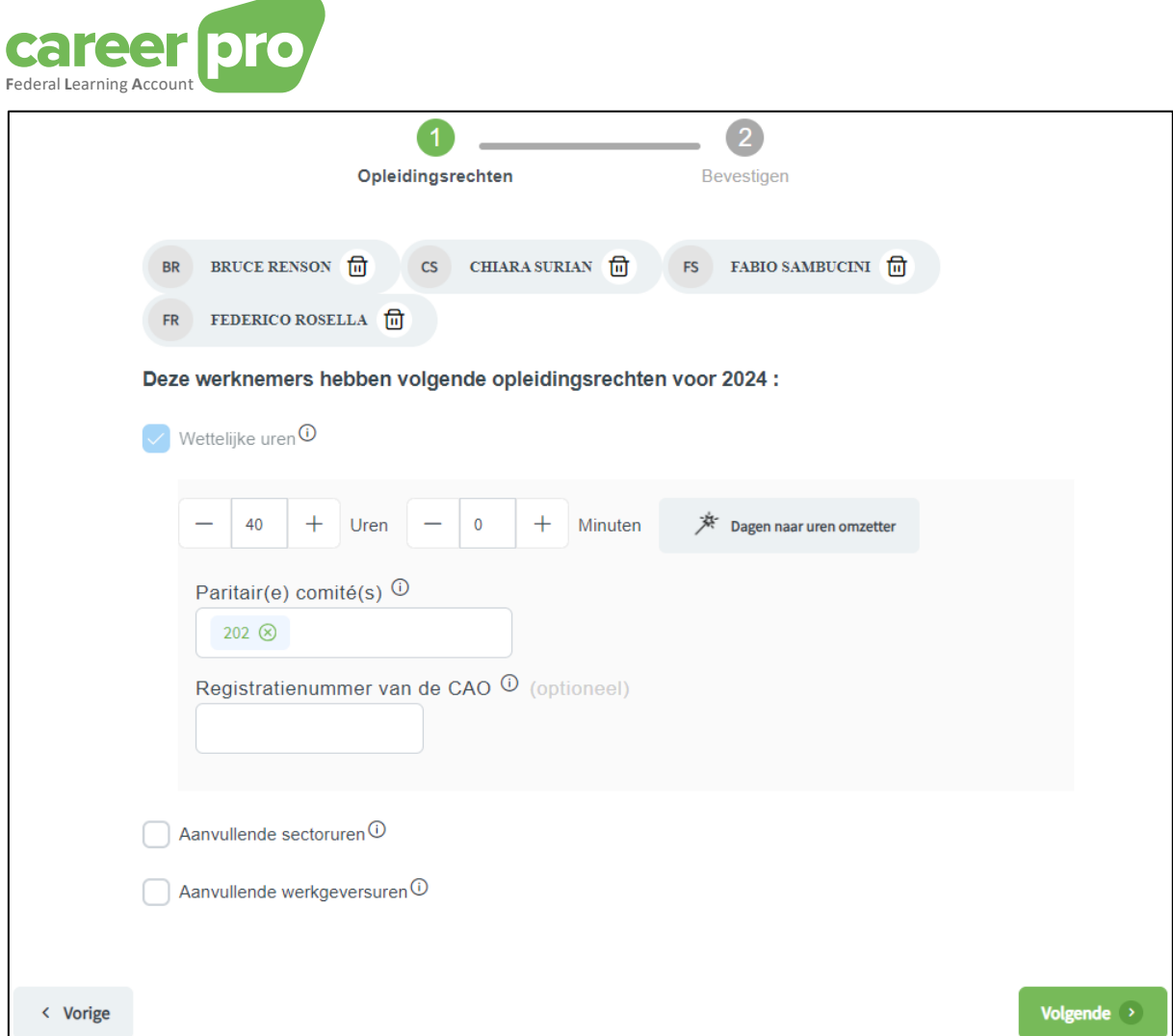

Om optionele sectoriële rechten in te geven of werkgeversrechten, vink je eerst « Sectoriële uren » of « Werkgeversuren » aan. Nadat je dit hebt aangevinkt, verschijnt er een invulveld.

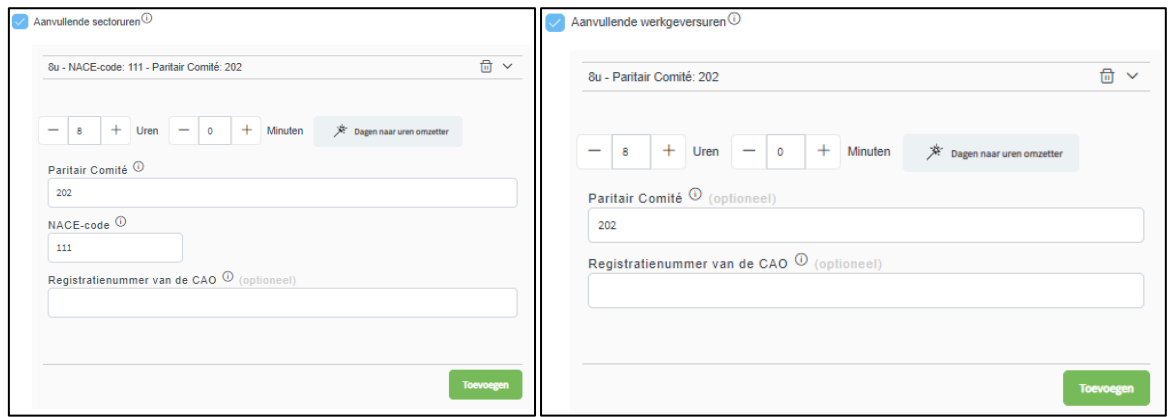

Voor deze twee rechtstypes kan je er maximum tien ingeven. Als de verschillende velden ingevuld zijn zonder fouten dan klik je op de knop « **Toevoegen** » voor elk recht dat je wil toevoegen.

#### Omzetting van dagen in uren

Er staat hier een hulpmiddeltje ter beschikking om heel eenvoudig dagen om te zetten in uren.

Als je bijvoorbeeld een opleiding « Excel » van 2 dagen wil ingeven dan zijn de te volgen stappen:

- 1. Klik op de knop « **Dagen naar uren omzetten** »
	- Het volgende formulier verschijnt op het scherm.

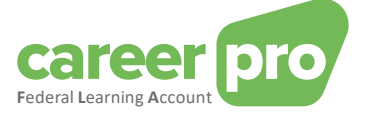

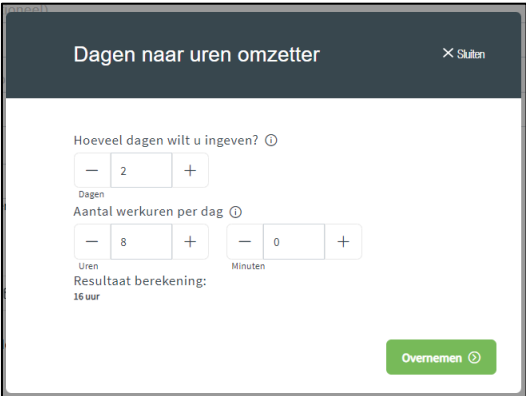

- 2. Geef het aantal dagen in (2 dagen) en de duur van een werkdag binnen uw onderneming (8 uren indien 40 uren/week).
	- Het resultaat van de omrekening wordt getoond (16 uren)
- 3. Klik op de knop « **Overnemen** » om de omrekening te bevestigen.

#### *7.2.2. Stap 2 : Bevestigen*

<span id="page-15-0"></span>In de tweede en laatste stap krijg je een samenvatting te zien van de gegevens die je hebt ingevuld.

Als deze gegevens juist zijn, kan je de wijziging van de rechten bevestigen door te klikken op de knop **« Bevestigen »**. Met deze actie wijzig je effectief de rechten in de gegevens van de *Federal Learning Account*.

Zolang je nog niet op « **Bevestigen** » hebt geklikt, zijn de rechten niet gewijzigd in de gegevens van de *Federal Learning Account*.

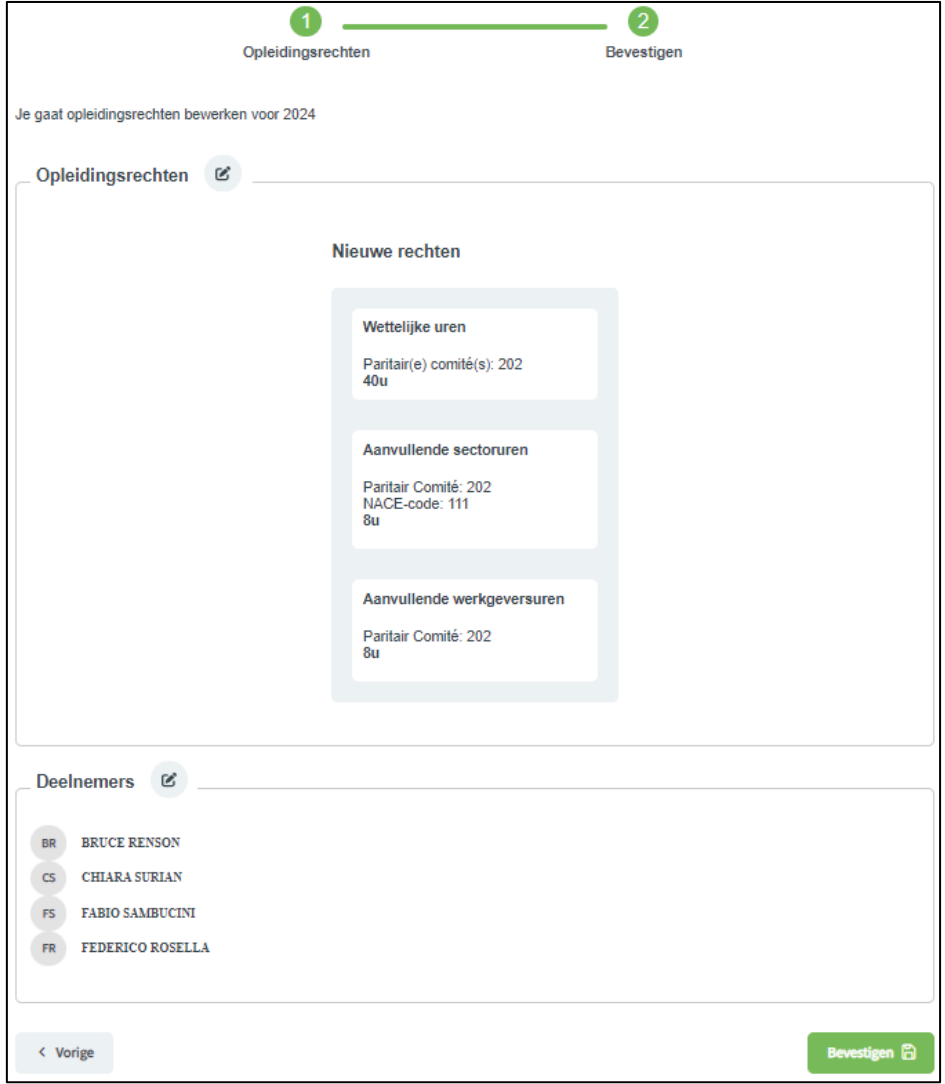

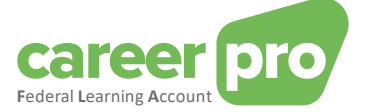

#### Detail van de fouten en anomalieën

Het kan zijn dat het wijzigen van rechten in de gegevens van de *Federal Learning Account* mislukt voor één of meerdere deelnemers. Dit gebeurt als de kwaliteitscontrole blokkerende anomalieën aan he tlicht brengt voor bepaalde deelnemers of als er zich een technisch probleem heeft voorgedaan. In dit gevalwordt er een melding op het scherm getoond en de betrokken deelnemers worden aangeduid. Hou er evenwel rekening meer dat de rechten wel degelijk gewijzigd zijn voor de deelnemers bij wie geen fouten/anomalieën werden vastgesteld.

De anomalieën van het type « waarschuwing » worden weliswaar op het scherm getoond maar zij blokkeren het wijzigen van de rechten niet.

De lijst van de anomalieën vind je bij de document in annex Beschrijving van de anomalieën.